## **การตั้งค่าและการตรวจสอบกรณีพบว่าโปรแกรมปัดเศษไม่ตรงกับที่ต้องการ**

กรณีที่มีการคำนวณเงินเดือน แล้วพบว่าผลลัพธ์การคำนวณของรายการเงินเดือน หรือ เงินได้เงินหัก มีการปัดเศษไม่ เหมือนกัน หรือ ผลลัพธ์ใม่ตรงกับที่ท่านคำนวณได้เอง เกิดจากสาเหตอะไรและจะต้องแก้ไขอย่างไรบ้าง

ี <u>สาเหตุ</u> : เนื่องด้วยการปัดเศษในโปรแกรมสามารถทำการตั้งค่าการปัดเศษแยกได้ทั้งในส่วนของผลลัพธ์ เงินเดือน, ภาษี, ประกันสังคมและ เงินได้เงินหักอื่นๆ ซึ่งหากตั้งค่าไม่ตรงกับที่ต้องการ หรือ ทำการตั้งค่าการปัดเศษผลลัพธ์แต่ละประเภทไม่ ตรงกัน อาจจะท าให้มียอด Dif ได้

**ข้อแนะนำเพิ่มเติม : เ**พื่อให้ผลลัพธ์แสดงยอดเงินตรงกับที่ต้องการ แนะนำให้ท่านทำการตั้งค่าวิธีป*ี*ดเศษของเงินได้เงิน หักแต่ละรายการไว้ก่อนที่จะคำนวณโปรแกรม หรือ หากมีการคำนวณแล้วแต่พบว่ายอดปัดเศษไม่ตรง แนะนำให้ทำการตั้งค่าตาม หน้าจอ ดังนี้

## **1. การตั้งค่าวิธีปัดเศษส่วนการค านวณหลัก**

 เลือก หนา้จอการต้งัค่า -> เลือก ระบบเงินเดือน -> เลือก เมนูแฟ้ม -> เมนูต้งัค่าอื่นๆ -> ระบบจะแสดงหน้าจอ การต้งัค่าอื่นๆ -> เลือก แถบวิธีปัดเศษ -> ท าการก าหนดวิธีปัดเศษของผลลัพธ์แต่ละรายการตามที่ต้องการ

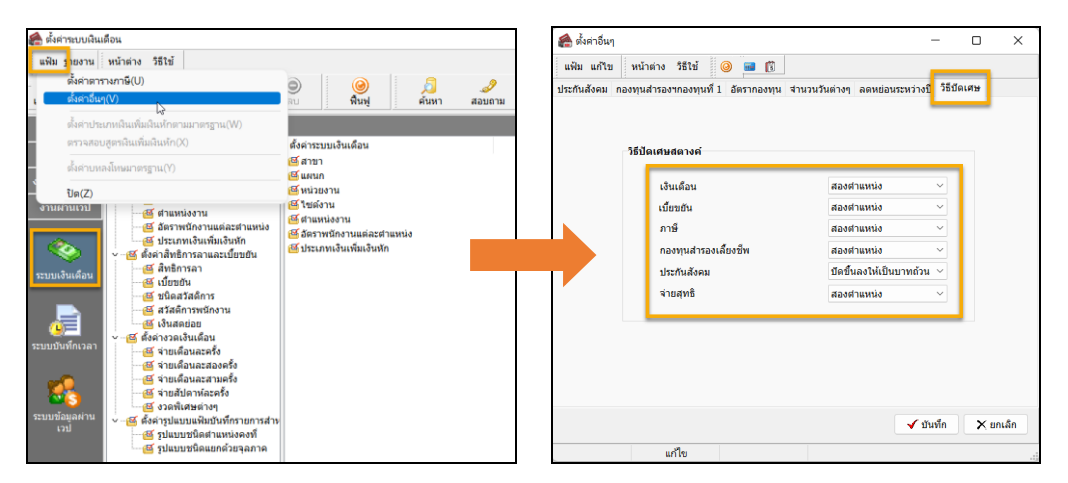

**หมายเหตุ**: แนะน าว่าท าการเลือกวิธีปัดเศษให้เหมือนกัน เพื่อให้ผลลัพธ์แสดงยอดได้ถูกต้อง เช่น หากเป็ น สองต าแหน่ง ก็ให้ ี เป็นสองตำแหน่งเหมือนกันทกรายการ ยกเว้น ประกันสังคม เนื่องจากตามกฎหมาย จะต้องกำหนดเป็น ปัดขึ้นลงให้เป็นบาทถ้วน

## **2. การตั้งค่าประเภทเงินเพิ่มเงินหัก**

 $\blacktriangleright$  เลือก หน้าจอการตั้งค่า -> เลือก ระบบเงินเดือน -> เลือก เมนประเภทเงินเพิ่มเงินหัก -> เลือก รายการประเภท เงินได้เงินหักที่ใช้งาน -> ทำการคลิกขวา เลือก แก้ไขรายการ (หรือดับเบิ้ลคลิก)

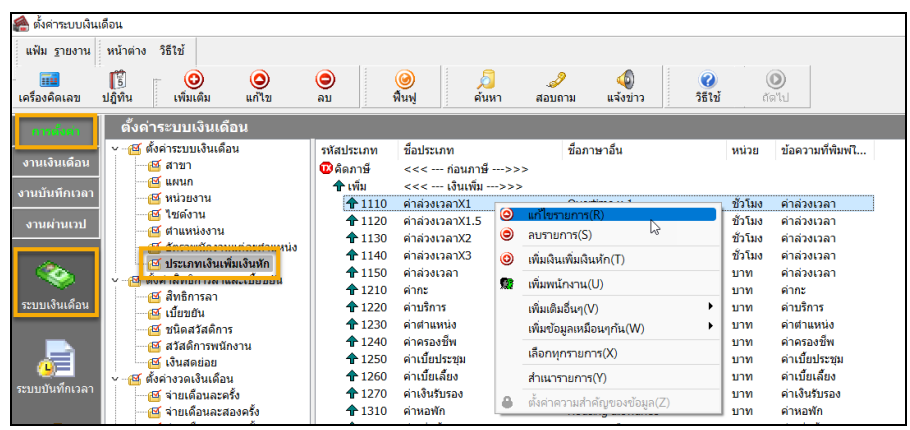

 $\triangleright$  จะปรากฏหน้าจอตั้งค่าประเภทเงินได้เงินหัก -> ตรวจสอบในช่อง วิธีปัดเศษ -> ทา การต้งั ค่าตามที่ต้องการ

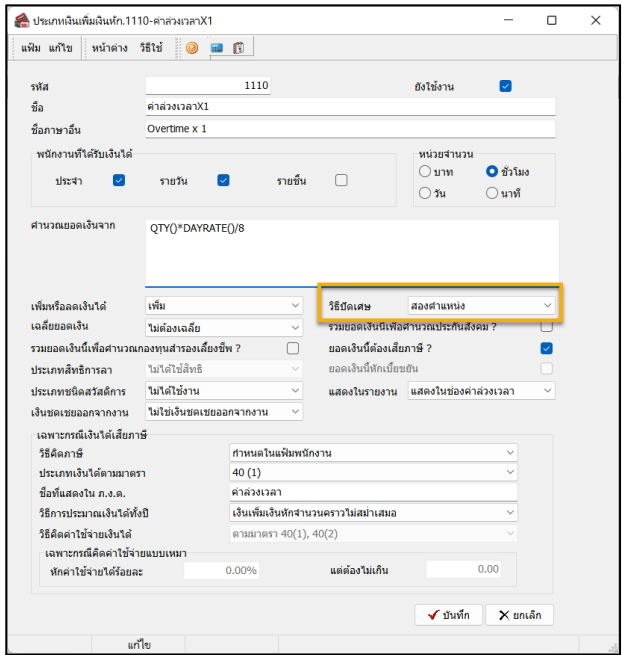

<u>หมายเหต</u> : แนะนำว่าทำการเลือกวิธีปัดเศษให้เหมือนกัน เพื่อให้ผลลัพธ์แสดงยอดได้ถูกต้อง เช่น หากเป็น สองตำแหน่ง ก็ให้ เป็ นสองต าแหน่งเหมือนกันท้งัหมด

## **ค าแนะน าเพิ่มเติม :**

- 1. ในการบันทึกเงินได้เงินหัก แนะนำให้บันทึกจำนวนรวม 1 รายการ เช่น เดือน มิ.ย. 65 พนักงานได้รับค่าล่วงเวลา 1.5 เท่า จำนวน 25 ชั่วโมง แนะนำให้ทำการบันทึก 1 รายการ และ ระบุจำนวน 25 ชม. เป็นต้น ซึ่งจะไม่แนะนำให้บันทึก แยกรายการ เนื่องจากจะทำให้การปัดเศษแยกรายการ และ ทำให้ผลลัพธ์ Dif กันได้
- 2. หากตรวจสอบพบว่าผลคำนวณเงินเดือนไม่ตรง โดย Dif กันที่ทศนิยม แนะนำให้ตรวจสอบการตั้งค่าวิธีปัดเศษของ โปรแกรม ตามที่แนะนำทั้ง 2 หัวข้อ เพื่อตรวจสอบว่าการตั้งค่าปัดเศษแต่ละรายการ กำหนดไว้ตรงกันหรือไม่ เมื่อทำ ึการแก้ไขเรียบร้อยแล้ว ให้ทำการคำนวณเงินเดือนใหม่อีกครั้ง